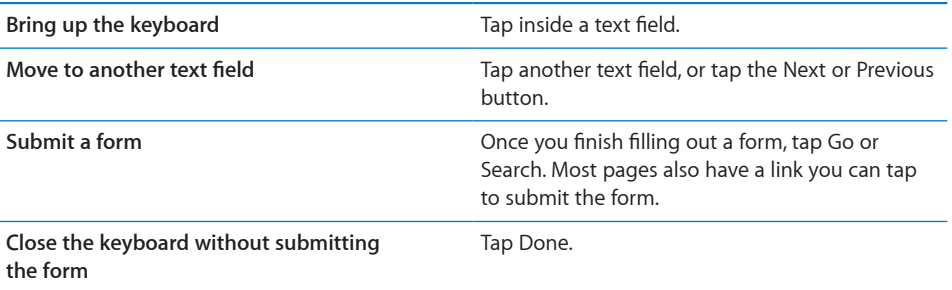

**Enable AutoFill to help you fill out web forms:** In Settings, choose Safari > AutoFill, then do one of the following:

• *To use information from contacts,* turn Use Contact Info on, then choose My Info and select the contact you want to use.

Safari uses information from Contacts to fill in contact fields on web forms.

• *To use information from names and passwords,* turn Names & Passwords on.

When this feature is on, Safari remembers names and passwords of websites you visit and automatically fills in the information when you revisit the website.

• *To remove all AutoFill information,* tap Clear All.

# Searching the Web

By default, Safari searches using Google. You can search using Yahoo!, instead.

#### **Search the web:**

- **1** Tap the search field (on the right side of the title bar).
- **2** Type a word or phrase that describes what you're looking for, then tap Google.
- **3** Tap a link in the list of search results to open a webpage.

**Set Safari to search using Yahoo!:** From the Home screen choose Settings > Safari > Search Engine, then choose Yahoo!.

#### Bookmarks

You can bookmark webpages you want to return to later.

Bookmark a webpage: Open the page and tap  $\bigstar$ . Then tap Add Bookmark.

When you save a bookmark you can edit its title. By default, bookmarks are saved at the top level of Bookmarks. Tap Bookmarks to choose another folder.

If you use Safari on a Mac, or Safari or Microsoft Internet Explorer on a PC, you can sync bookmarks with the web browser on your computer.

#### **Sync bookmarks with your computer:**

- **1** Connect iPod touch to your computer.
- **2** In iTunes, select iPod touch in the sidebar.
- **3** Click the Info tab, select "Sync … bookmarks" under Web Browser, then click Apply.

See "Syncing" on page 9.

**Sync bookmarks with MobileMe:** In Settings on iPod touch, select Bookmarks in your MobileMe account. See "Setting Up Accounts" on page 13.

**Open a bookmarked webpage:** Tap  $\Box \Box$ , then choose a bookmark or tap a folder to see the bookmarks inside.

Edit a bookmark or bookmark folder: Tap  $\Box$ , choose the folder that has the bookmark or folder you want to edit, then tap Edit. Then do one of the following:

- *To make a new folder,* tap New Folder.
- *To delete a bookmark or folder,* tap  $\bigcirc$ , then tap Delete.
- *To reposition a bookmark or folder*, drag  $\equiv$ .
- *To edit the name or address, or to put it in a different folder,* tap the bookmark or folder.

When you're finished, tap Done.

#### Web Clips

Add web clips to the Home screen for fast access to your favorite webpages. Web clips appear as icons on the Home screen, and you can arrange your web clips along with the other icons. See "iPod touch Applications" on page 19.

Add a web clip: Open the webpage and tap  $\bigstar$ . Then tap "Add to Home Screen."

When you open a web clip, Safari automatically zooms and scrolls to the area of the webpage that was displayed when you saved the web clip. The displayed area is also used to create the icon for the web clip on your Home screen, unless the webpage comes with its own custom icon.

When you add a web clip, you can edit its name. If the name is too long (more than about 10 characters), it may appear abbreviated on the Home screen.

Web clips aren't bookmarks, and aren't synced by MobileMe or iTunes.

#### **Delete a web clip:**

- **1** Touch and hold any icon on the Home screen until the icons start to wiggle.
- **2** Tap  $\odot$  in the corner of the web clip you want to delete.
- **3** Tap Delete, then press the Home  $\Box$  button to save your arrangement.

# App Store **5**

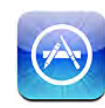

#### About the App Store

You can search for, browse, review, purchase, and download applications from the App Store directly to iPod touch. Applications you download and install from the App Store on iPod touch are backed up to your iTunes library the next time you sync iPod touch with your computer. You can also install applications you've purchased or downloaded through iTunes on your computer when you sync with iPod touch.

*Note:* The App Store is not available in all regions.

To use the App Store, iPod touch must join a Wi-Fi network that's connected to the Internet. See "Connecting to the Internet" on page 35. You also need an iTunes Store account (not available in some countries) to download applications. By default, iPod touch gets your iTunes Store account settings from iTunes. If you don't have an iTunes Store account, or if you want to make purchases from another iTunes Store account, go to Settings > Store. See "Store" on page 125.

#### Browsing and Searching

Browse the featured selections to see new, notable, or recommended applications, or browse Top 25 to see the most popular applications. If you're looking for a specific application, use Search.

**Browse applications:** Tap Featured, Categories, or Top 25. Choose a category, or choose a sorting method at the top of the screen to browse by lists such as New, What's Hot, Genius, Top Paid, or Top Free.

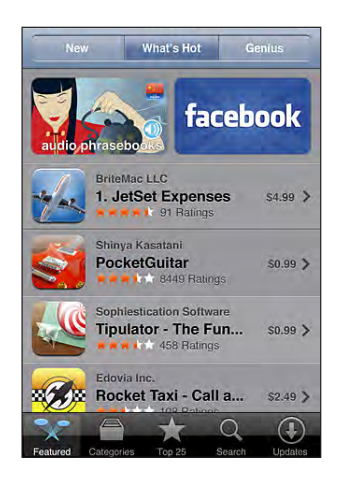

**Browse using Genius:** Tap Genius to see a list of recommended apps based on what's already in your app collection. To turn Genius on, follow the onscreen instructions. Genius is a free service, but it requires an iTunes Store account.

**Search for applications:** Tap Search, tap the search field and enter one or more words, then tap Search.

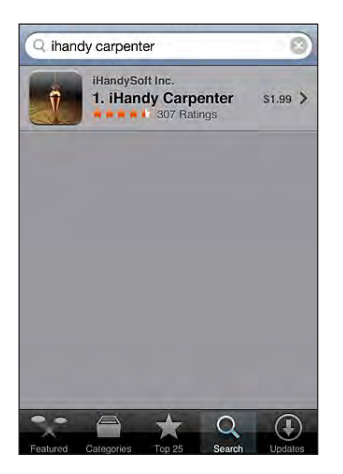

# Info Screen

Tap any application in a list to see more information, such as the application's price, screenshots, ratings, and other information.

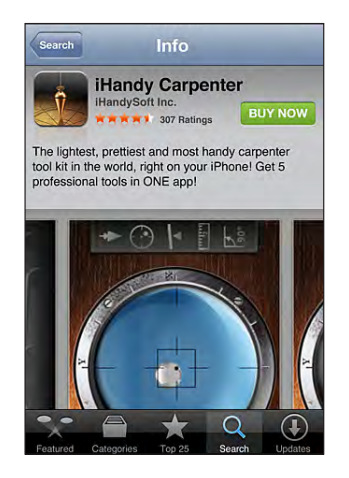

If you've already installed the application, "Installed" appears instead of the price on the Info screen.

**Email a link to the application's Info page in iTunes:** Tap "Tell a Friend" near the bottom of the Info screen.

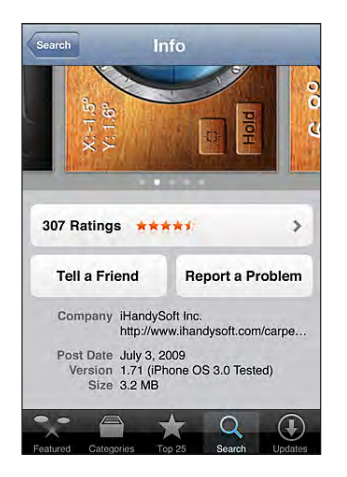

**View screenshots:** Swipe left or right over a screenshot to view additional screenshot pages. Double-tap to zoom in.

**Get ratings and read reviews:** Tap Ratings near the bottom of the Info screen.

**Report a problem:** Tap "Report a Problem" near the bottom of the Info screen. Select a problem from the list or type optional comments, then tap Report.

# Downloading Applications

When you find an application you want in the App Store, you can purchase and download it to iPod touch. If the application is free, you can download it without charge after providing your iTunes account information.

Once you download an application, it's immediately installed on iPod touch.

#### **Purchase and download an application:**

- **1** Tap the price (or tap Free), then tap Buy Now.
- **2** Sign in to your account as requested, then tap OK.

If you don't have an iTunes Store account, tap Create New Account to set one up.

Downloads for purchase are charged to your iTunes Store account. For additional downloads made within the next fifteen minutes, you don't have to enter your password again.

Some applications allow you to make purchases within the application. You can restrict in-app purchases in Settings. See "Restrictions" on page 119.

Some applications use push notifications to alert you of new information, even when the application isn't running. Notifications differ depending upon the application, but may include text or sound alerts, and a numbered badge on the application's icon on the Home screen. See "Notifications" on page 116.

You can redeem iTunes Store gift cards, gift certificates, or other promotional codes to make purchases. When you're signed in to your account, your remaining store credit appears with your account information at the bottom of most App Store screens.

**Enter a redemption code:** Tap Redeem near the bottom of the Featured screen, then follow the onscreen instructions.

**See the status of downloading applications:** After you begin downloading an application, its icon appears on the Home screen and shows a progress indicator.

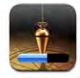

If a download is interrupted, iPod touch starts the download again the next time it has an Internet connection. Or, if you open iTunes on your computer, iTunes completes the download to your iTunes library (if your computer is connected to the Internet and signed in to the same iTunes account).

# Deleting Applications

You can delete applications you've installed from the App Store. If you delete an application, data associated with the application will no longer be available to iPod touch, unless you reinstall the application and restore its data from a backup.

You can reinstall an application and restore its data as long as you backed up iPod touch with iTunes on your computer. (If you try to delete an application that hasn't been backed up to your computer, an alert appears.) To retrieve the application data, you must restore iPod touch from a backup containing the data. See "Restoring from a Backup" on page 157.

#### **Delete an App Store application:**

- **1** Touch and hold any application icon on the Home screen until the icons start to wiggle.
- **2** Tap  $\odot$  in the corner of the application you want to delete.
- **3** Tap Delete, then press the Home  $\Box$  button to save your arrangement.

When you delete an application, its data is no longer accessible via the iPod touch user interface, but it isn't erased from your iPod touch. For information about erasing all content and settings, see "Erase All Content and Settings" in iPod touch settings. See "Resetting iPod touch" on page 122.

#### Writing Reviews

You can write and submit your own application reviews directly on iPod touch.

#### **Write a review:**

- **1** Tap Ratings near the bottom of the Info screen.
- **2** On the Reviews screen, tap "Write a Review."
- **3** Select the number of stars (1–5) for your rating of the application, and enter your nickname, a title for the review, and optional review comments. If you've written reviews before, the nickname field is already filled in. Otherwise, you're asked to create a reviewer nickname.
- **4** Tap Send.

You must be signed in to your iTunes Store account and have purchased or downloaded the item in order to submit reviews.

# Updating Applications

Whenever you access the App Store, it checks for updates to applications you've installed. The App Store also automatically checks for updates every week. The App Store icon shows the total number of application updates available.

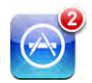

If an update is available and you access the App Store, the Updates screen appears immediately. Application updates are downloaded and automatically installed when you choose to update them. Application upgrades are new releases that can be purchased or downloaded through the App Store on iPod touch or the iTunes Store on your computer.

#### **Update an application:**

- **1** At the bottom of the screen, tap Updates.
- **2** Tap an application to see more information about the update.
- **3** Tap Update.

**Update all applications:** At the bottom of the screen, tap Updates, then tap Update All.

If you try to update an application purchased from a different iTunes Store account, you're prompted for that account's ID and password in order to download the update.

# Syncing Purchased Applications

iTunes automatically syncs applications you've downloaded or purchased on iPod touch to your iTunes library when you connect iPod touch to your computer. This lets you access the downloads on your computer and provides a backup if you delete applications from iPod touch.

Downloaded applications are backed up the next time you sync with iTunes. Afterwards, only application data is backed up when you sync with iTunes.

Applications are synced to the Applications list in your iTunes library. iTunes creates the list if it doesn't exist.

# **Mail 6**

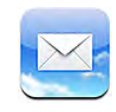

Mail works with MobileMe, Microsoft Exchange, and many of the most popular email systems—including Yahoo! Mail, Google email, and AOL—as well as other industrystandard POP3 and IMAP email systems. You can send and receive embedded photos and graphics, and view PDFs and other attachments.

To download and send messages in Mail, iPod touch must join a Wi-Fi network that is connected to the Internet. See "Connecting to the Internet" on page 35.

# Setting Up Email Accounts

You can set up email accounts on iPod touch in either of the following ways:

- Set up an account directly on iPod touch. See "Setting Up Accounts" on page 13.
- In iTunes, use the iPod touch preference panes to sync email accounts settings from your computer. See "Syncing" on page 9.

# Sending Email

You can send an email message to anyone who has an email address.

#### **Compose and send a message:**

- 1 Tap  $\overline{a}$ .
- **2** Type a name or email address in the To field, or tap  $\bigodot$  to add a name from your contacts.

As you type an email address, matching email addresses from your contacts list appear below. Tap an address to add it. To add more names, tap Return or  $\bigodot$ .

*Note:* If you're composing a message from your Microsoft Exchange account and have access to your enterprise Global Address List (GAL), matching addresses from the contacts on iPod touch appear first, followed by matching GAL addresses.

- **3** Tap Cc/Bcc/From if you want to copy or blind copy the message to others, or change the account you send the message from. If you have more than one email account, you can tap the From field to change the account you're sending from.
- **4** Enter a subject, then your message.

You can tap Return to move from one field to another.

**5** Tap Send.

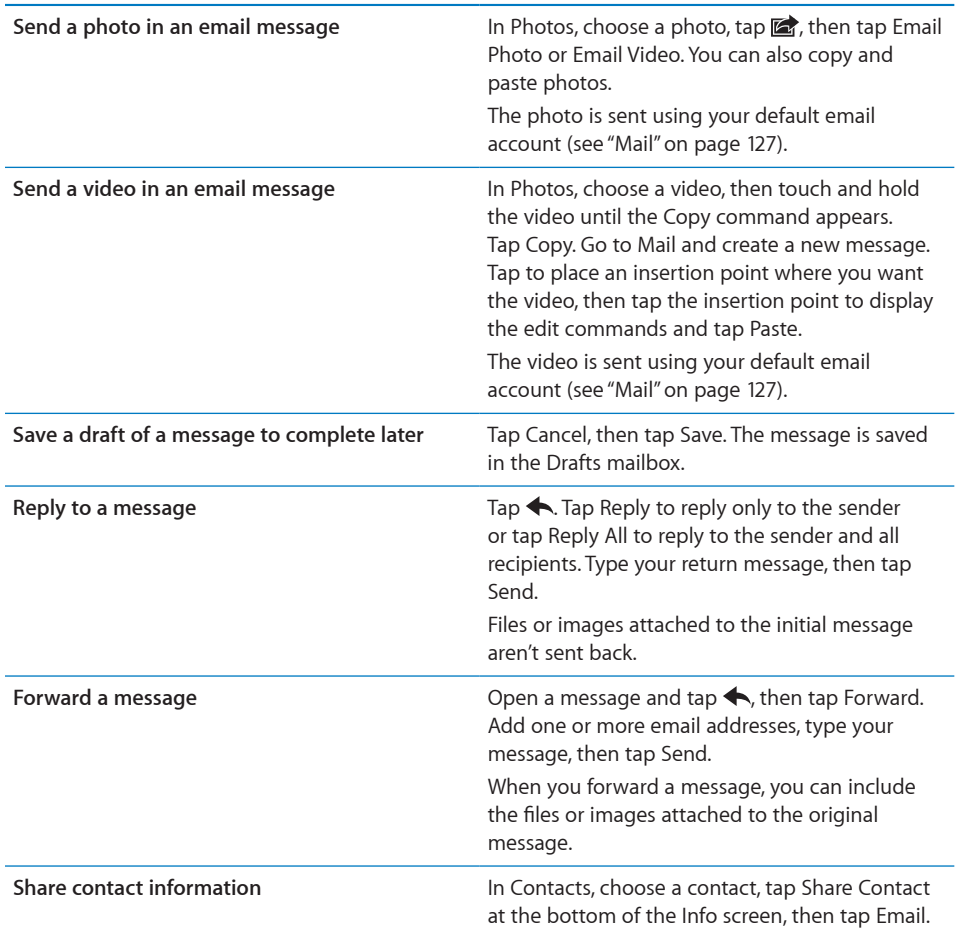

# Checking and Reading Email

The Mail icon shows the total number of unread messages in all your inboxes. You may have other unread messages in other mailboxes.

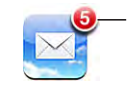

Number of unread emails in your inboxes **Check for new messages:** Choose a mailbox or tap  $\hat{C}$  at any time.

On each account screen, you can see the number of unread messages in each mailbox.

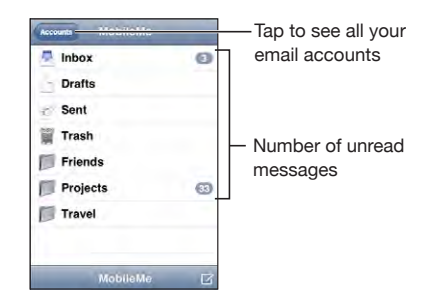

Tap a mailbox to see its messages. Unread messages have a blue dot  $\bullet$  next to them.

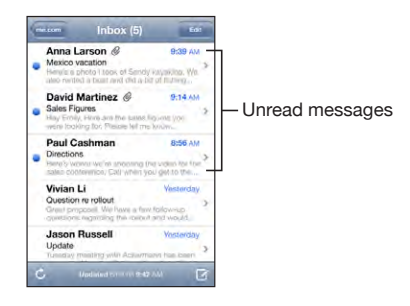

When you open a mailbox, Mail loads the number of most recent messages specified in your Mail settings, if the messages haven't already been loaded automatically. (See "Mail" on page 127.)

**Load additional messages:** Scroll to the bottom of the list of messages and tap Load More Messages.

**Read a message:** Tap a mailbox, then tap a message. Within a message, tap **A** or  $\blacktriangledown$  to see the next or previous message.

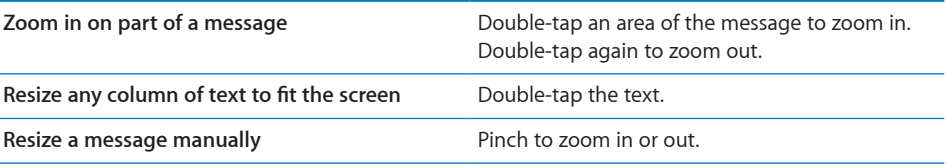

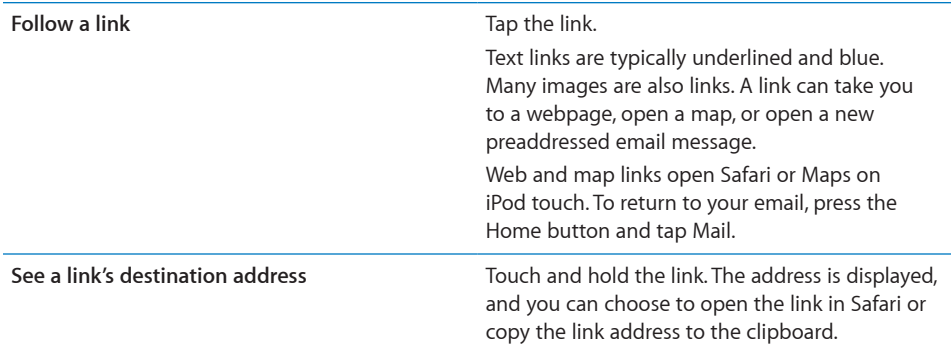

iPod touch displays picture attachments in many commonly used formats (JPEG, GIF, and TIFF) inline with the text in email messages. iPod touch can play many audio attachments (such as MP3, AAC, WAV, and AIFF). You can download and view files (such as PDF, webpage, text, Pages, Keynote, Numbers, and Microsoft Word, Excel, and PowerPoint documents) attached to messages you receive.

**Open an attached file:** Tap the attachment. It downloads to iPod touch and then opens.

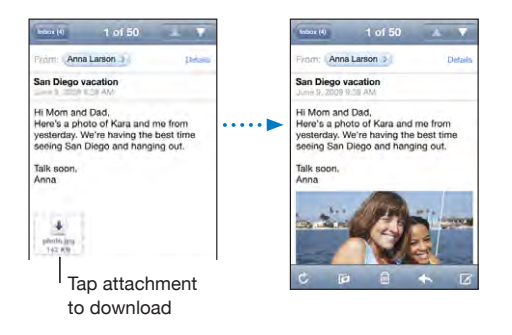

You can view attachments in portrait or landscape orientation. If the format of an attached file isn't supported by iPod touch, you can see the name of the file but you can't open it. iPod touch supports the following document types:

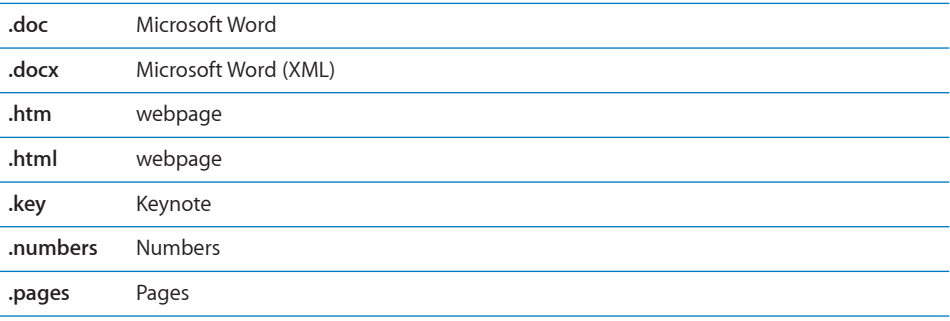

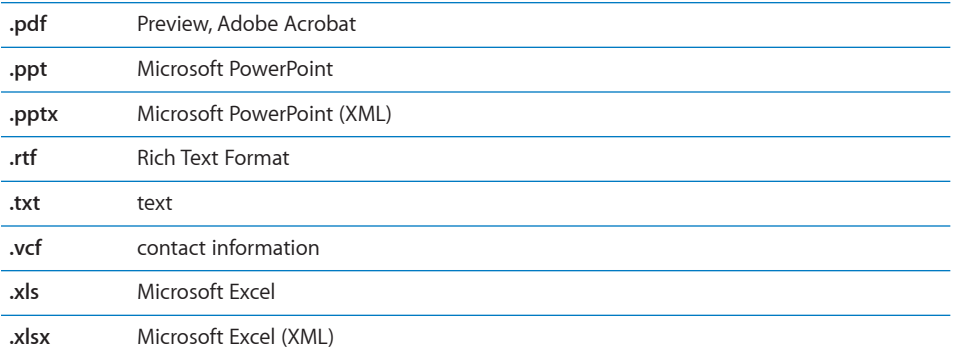

**Save an attached photo to your Saved Photos album:** Tap the photo, then tap Save Image. If the photo hasn't been downloaded yet, tap the download notice first.

**Save an attached video to your Saved Photos album:** Touch and hold the attachment, then tap Save Video. If the video hasn't been downloaded yet, tap the download notice first.

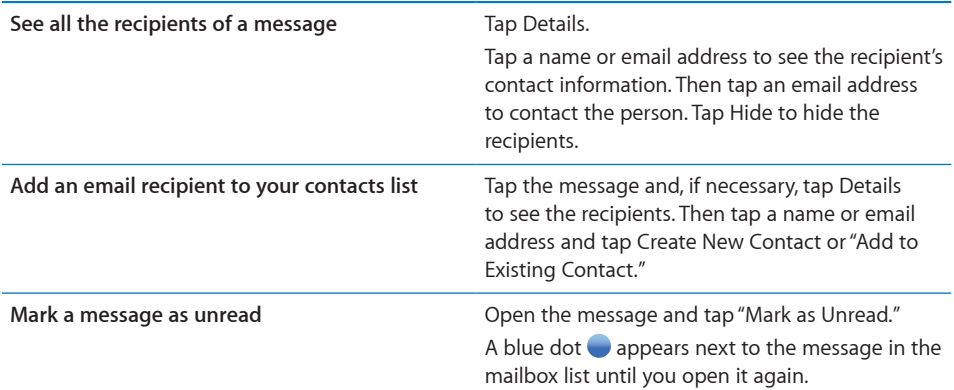

**Open a meeting invitation:** Tap the invitation.

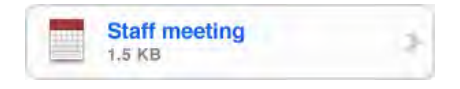

You can get contact information for the organizer and other attendees, set an alert, add notes to the event, and add comments that are included in your response emailed to the organizer. You can accept, tentatively accept, or decline the invitation. See "Responding to Meeting Invitations" on page 77.

**Turn Push on or off:** In Settings, choose "Mail, Contacts, Calendars" > Fetch New Data, then turn Push on or off.

# Searching Email

You can search the To, From, and Subject fields of email messages. Mail searches the downloaded messages in the currently open mailbox. For MobileMe, Exchange, and some IMAP mail accounts, you can also search messages on the server.

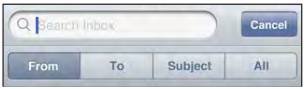

**Search email messages:** Open a mailbox, scroll to the top, and enter text in the Search field. Tap From, To, Subject, or All (From, To, and Subject) to choose which fields you want to search. (Tap the status bar to scroll quickly to the top of the list and reveal the search field.)

Search results for the messages already downloaded to iPod touch appear automatically as you type. Tap Search to dismiss the keyboard and see more of the results.

**Search messages on the server:** Tap "Continue Search on Server" at the end of the search results.

*Note:* Search results of messages on servers may vary depending on the type of account. Some servers may search only whole words.

# Organizing Email

You can delete messages one at a time, or select a group to delete all at once. You can also move messages from one mailbox or folder to another.

**Delete a message:** Open the message and tap **.** 

You can also delete a message directly from the mailbox message list by swiping left or right over the message title, then tapping Delete.

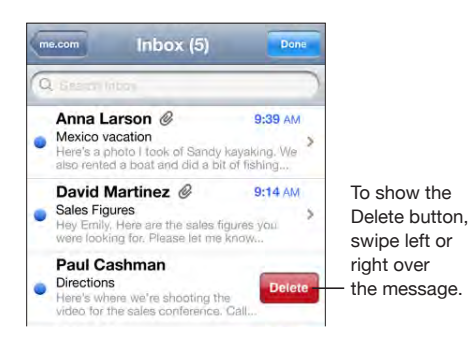

**Delete multiple messages:** When viewing a list of messages, tap Edit, select the messages you want to delete, then tap Delete.

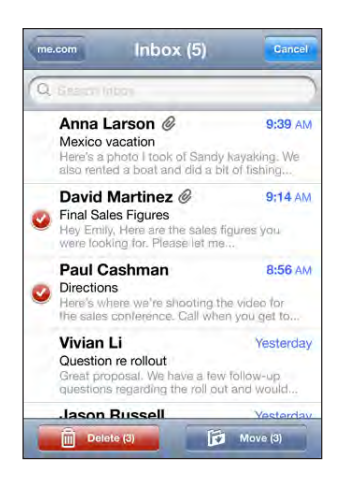

**Move a message to another mailbox or folder:** When viewing a message, tap , then choose a mailbox or folder.

**Move multiple messages:** When viewing a list of messages, tap Edit, select the messages you want to move, then tap Move and select a mailbox or folder.

# **Calendar 7**

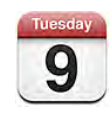

### About Calendar

Calendar lets you view individual calendars for your different accounts or a combined calendar for all accounts. You can view your events in a continuous list, by day, or by month, and search events by title, invitee, or location.

You can sync iPod touch with the calendars on your computer. You can also make, edit, or cancel appointments on iPod touch, and have them synced back to your computer. You can subscribe to Google, Yahoo!, or Mac OS X iCal calendars using a CalDAV or iCalendar (.ics) account. If you have a Microsoft Exchange account, you can receive and respond to meeting invitations.

# Syncing Calendars

You can sync Calendar in either of the following ways:

- In iTunes, use the iPod touch preference panes to sync with iCal or Microsoft Entourage on a Mac, or Microsoft Outlook 2003 or 2007 on a PC when you connect iPod touch to your computer. See "Syncing" on page 9.
- In Settings on iPod touch, select Calendar in your MobileMe or Microsoft Exchange accounts to sync your calendar information over the air. See "Setting Up Accounts" on page 13.

To sync calendars, iPod touch must join a Wi-Fi network that is connected to the Internet. See "Connecting to the Internet" on page 35.

# Viewing Your Calendar

You can view individual calendars for your different accounts or a combined calendar for all accounts.

**View a different calendar:** Tap Calendars, then select a calendar. Tap All Calendars to view combined events from all calendars.

You can view your calendar events in a list, by day, or by month. The events for all of your synced calendars appear in the same calendar on iPod touch.

**Switch views:** Tap List, Day, or Month.

- *List view:* All your appointments and events appear in a scrollable list.
- *Day view:* Scroll up or down to see the events in a day. Tap  $\triangleleft$  or  $\triangleright$  to see the previous or next day's events.
- *Month view:* Tap a day to see its events. Tap  $\blacktriangleleft$  or  $\blacktriangleright$  to see the previous or next month.

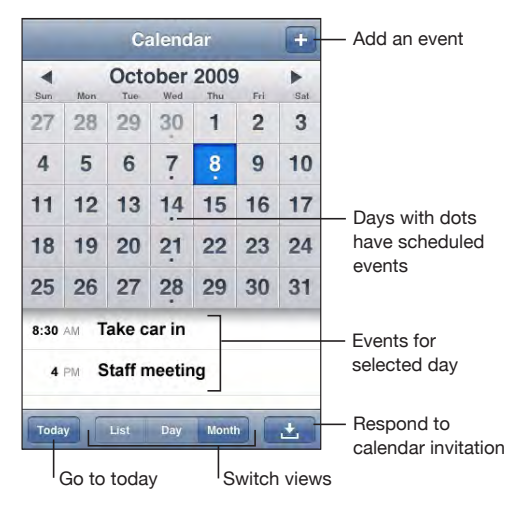

**See the details of an event:** Tap the event.

# Searching Calendars

You can search the titles, invitees, and locations of the events in your calendars. Calendar searches the calendar you're currently viewing, or all calendars if you're viewing them all.

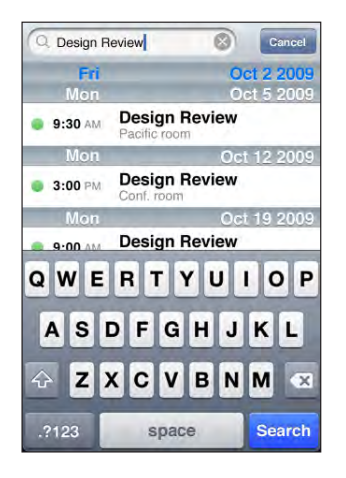

**Search events:** In list view, enter text in the search field.

Search results appear automatically as you type. Tap Search to dismiss the keyboard and see more results.

# Subscribing to and Sharing Calendars

You can subscribe to calendars that use the CalDAV or iCalendar (.ics) formats. Many calendar-based services, including Yahoo!, Google, and the Mac OS X iCal application, support either format.

Subscribed calendars are read only. You can read events from subscribed calendars on iPod touch, but can't edit them or create new events. You also can't accept invitations from CalDAV accounts.

#### **Subscribe to a CalDAV or .ics calendar:**

- **1** In Settings, choose "Mail, Contacts, Calendars," then tap Add Account.
- **2** Choose Other, then choose either Add CalDAV Account or Add Subscribed Calendar.
- **3** Enter your account information, then tap Next to verify the account.
- **4** Tap Save.

Apple provides links to a number of free iCal calendars—for national holidays or sports events, for example—that you may want to subscribe to. The calendars are automatically added to iCal on your desktop when you download them. You can then sync them to iPod touch as described in "Subscribing to and Sharing Calendars" on page 75. Go to [/www.apple.com/downloads/macosx/calendars.](http://www.apple.com/downloads/macosx/calendars/)

You can also subscribe to an iCal (or other .ics) calendar published on the web by tapping a link to the calendar you receive in an email message on iPod touch.

# Adding Calendar Events to iPod touch

You can also enter and edit calendar events directly on iPod touch.

Add an event: Tap + and enter event information, then tap Done.

You can enter any of the following:

- Title
- Location
- Starting and ending times (or turn on All-day if it's an all-day event)
- Repeat times—none, or every day, week, two weeks, month, or year
- Alert time—from five minutes to two days before the event

When you set an alert, the option to set a second alert appears. When an alert goes off, iPod touch displays a message. You can also set iPod touch to play a sound (see "Alerts" on page 78).

*Important:* If you're traveling, iPod touch may not alert you at the correct local time. To manually set the correct time, see "Date and Time" on page 121.

• Notes

To select which calendar to add the event to, tap Calendar. Read-only calendars don't appear in the list.

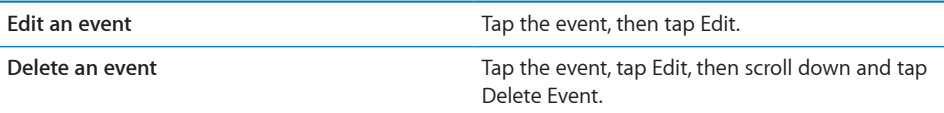

# Responding to Meeting Invitations

If you have a Microsoft Exchange account set up on iPod touch with Calendars enabled, you can receive and respond to meeting invitations from people in your organization. When you receive an invitation, the meeting appears in your calendar with a dotted line around it. The  $\blacksquare$  icon in the lower-right corner of the screen indicates the total number of new invitations you have, as does the Calendar icon on the Home screen. To receive and respond to meeting invitations, iPod touch must join a Wi-Fi network that is connected to the Internet.

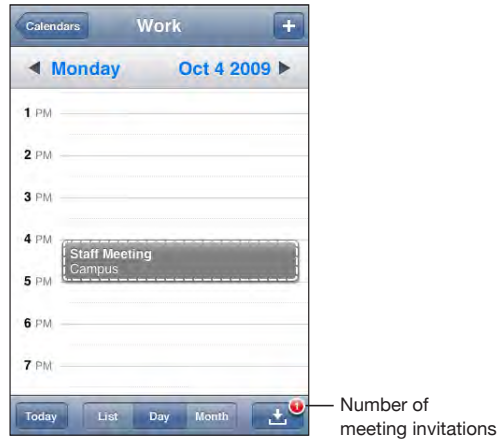

#### **Respond to an invitation in Calendar:**

**1** Tap a meeting invitation in the calendar, or tap **1** to display the Event screen and tap an invitation.

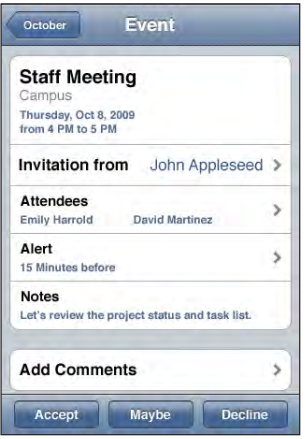

• Tap "Invitation from" to get contact information for the meeting organizer. Tap the email address to send a message to the organizer.

- Tap Attendees to see the other people invited to the meeting. Tap a name to see an attendee's contact information. Tap the email address to send a message to the attendee.
- Tap Alert to set iPod touch to sound an alert before the meeting.
- Tap Add Comments to add comments in the email response to the meeting organizer. You comments will also appear in your Info screen for the meeting.

Notes are made by the meeting organizer.

**2** Tap Accept, Maybe, or Decline.

When you accept, tentatively accept, or decline the invitation, a response email that includes any comments you added is sent to the organizer.

If you accept or tentatively accept the meeting, you can change your response later. Tap Add Comments if you want to change your comments.

Exchange meeting invitations are also sent in an email message, which lets you open the meeting's Info screen from Mail.

**Open a meeting invitation in an email message:** Tap the invitation.

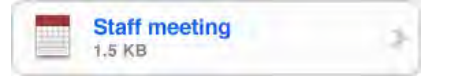

### Alerts

**Set calendar alerts:** In Settings, choose General > Sounds, then turn Calendar Alerts on. If Calendar Alerts is off when an event is about to occur, iPod touch displays a message but makes no sound.

**Sound alerts for invitations:** In Settings, choose "Mail, Contacts, Calendar." Under Calendars, tap New Invitation Alert to turn it on.

**Photos 8**

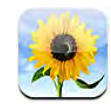

### About Photos

iPod touch lets you carry photos and videos with you, so you can share them with your family, friends, and associates. You can sync photos and videos (Mac only) from your computer, and use photos as wallpaper. You can also send photos and videos in email messages, and upload photos to MobileMe galleries.

#### Syncing Photos and Videos with Your Computer

iTunes can sync your photos and videos (Mac only) with the following applications:

- *Mac:* iPhoto 4.0.3 or later, or Aperture
- *PC:* Adobe Photoshop Elements 3.0 or later

See "Syncing with iTunes" on page 9.

iPod touch supports H.264 and MPEG-4 video formats, with AAC audio. If you are having trouble syncing a video to iPod touch, you might be able to use iTunes to create an iPod touch version of the video.

#### **Create an iPod touch version of a video:**

- **1** Copy the video to your iTunes library.
- **2** In iTunes, select Movies in the Library list and select the video you want to sync.
- **3** Choose Advanced > "Create iPod or iPhone Version."

For additional information, go to [support.apple.com/kb/HT1211](http://support.apple.com/kb/HT1211).

#### Viewing Photos and Videos

Photos and videos (Mac only) synced from your computer's photo application or saved from an email message can be viewed in Photos.

#### **View photos and videos:**

- **1** In Photos, tap a photo album.
- **2** Tap a thumbnail to see the photo or video in full screen.

**Show or hide the controls:** Tap the full-screen photo or video to show the controls. Tap again to hide the controls.

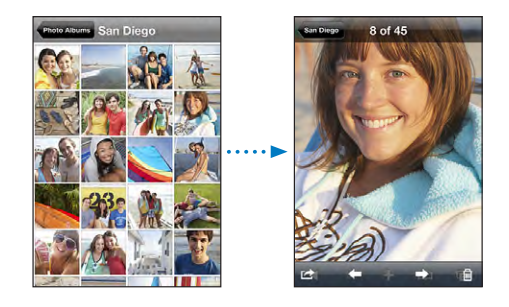

Play a video: Tap > in the center of the screen.

To replay a video, tap  $\blacktriangleright$  at the bottom of the screen. If you don't see  $\blacktriangleright$ , tap the screen to show the controls.

**View a photo or video in landscape orientation:** Rotate iPod touch sideways. The photo or video reorients automatically and, if it's in landscape format, expands to fit the screen.

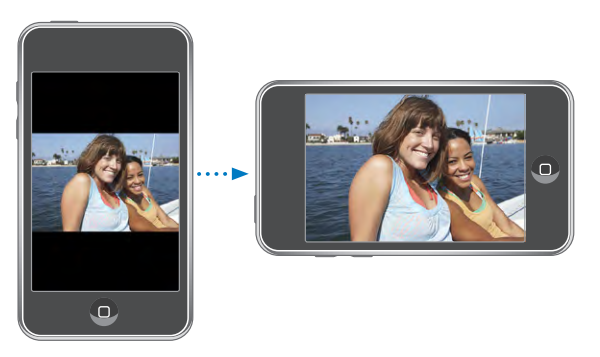

**Zoom in on part of a photo:** Double-tap where you want to zoom in. Double-tap again to zoom out. You can also pinch to zoom in or out.

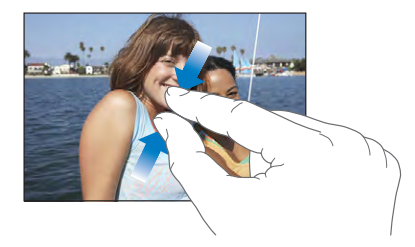

**View video in full screen, or fit video to screen:** Double tap the screen to scale the video to fill the screen. Double-tap again to fit the video to the screen.

**Pan around a photo:** Drag the photo.

**See the next or previous photo or video:** Flick left or right. Or tap the screen to show the controls, then tap  $\Rightarrow$  or  $\leftarrow$ .

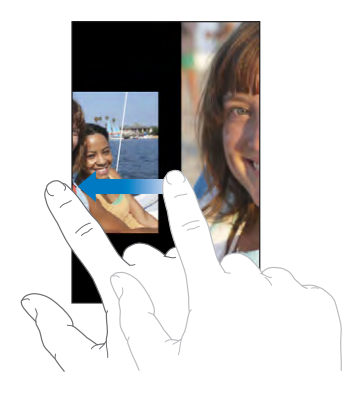

#### **Slideshows**

You can view photo albums as slideshows, complete with background music.

**View a photo album as a slideshow:** Tap an album, then tap  $\blacktriangleright$ .

Videos play automatically when they appear during the slideshow.

**Stop a slideshow:** Tap the screen.

**Set slideshow settings:** In Settings, choose Photos and set the following options:

- *To set the length of time each slide is shown,* tap Play Each Slide For and choose a time.
- *To set transition effects when moving from photo to photo,* tap Transition and choose a transition type.
- *To set whether slideshows repeat,* turn Repeat on or off.
- *To set whether photos and videos are shown in random order,* turn Shuffle on or off.

**Play music during a slideshow:** In iPod, play a song, then choose Photos from the Home screen and start a slideshow.

# Sharing Photos and Videos

You can send photos and videos in email messages, and add photos to MobileMe galleries. You can also copy and paste photos and videos, save photos and videos from email messages to Photos, and save images from webpages to Photos.

#### **Sending a Photo or Video in an Email Message**

Send a photo: Choose a photo and tap **of**, then tap Email Photo.

If you don't see  $\mathbb{Z}$ , tap the screen to show the controls.

#### **Paste a video in an email message:**

- **1** Touch and hold a video until the Copy command appears.
- **2** Tap Copy.
- **3** Go to Mail and create a new message.
- **4** Tap to place an insertion point where you want to place the video, then tap the insertion point to display the edit commands.
- **5** Tap Paste.

If necessary, iPod touch may compress the photo.

#### **Copying and Pasting Photos and Videos**

You can copy a photo or video from Photos and paste it to an email message. Some third-party applications may also support copying and pasting photos and videos.

**Copy a photo or video:** Hold your finger on the screen until the Copy button appears, then tap Copy.

**Paste a photo or video:** Tap to place an insertion point where you want to place the photo or video, then tap the insertion point and tap Paste.

#### **Adding a Photo to a MobileMe Gallery**

If you have a MobileMe account, you can add photos directly from iPod touch to a gallery you've created. You can also add photos to someone else's MobileMe gallery if that person has enabled email contributions.

Before you can add photos to a gallery in your MobileMe account, you must:

- Set up your MobileMe account on iPod touch
- Publish a MobileMe gallery, and allow adding photos via email or iPod touch
- Join a Wi-Fi network that's connected to the Internet

For more information about creating a gallery and adding photos to it, see MobileMe Help.

Add a photo to your gallery: Choose a photo and tap a, then tap "Send to MobileMe." Enter a title and description, if you like, then select the album to add the photo to and tap Publish.

If you don't see  $\mathbb{Z}$ , tap the screen to show the controls.

iPod touch tells you when the photo has been published, and gives you options to view it on MobileMe or email a link to a friend.

**Adding a photo to someone else's gallery:** Choose a photo and tap **a**, then tap "Email Photo." Enter the album's email address, then click Send.

#### **Saving Photos and Videos from Email Messages and Webpages**

**Save a photo in an email message to your Saved Photos album:** Tap the photo, then tap Save Image. If the photo hasn't been downloaded yet, tap the download notice first.

**Save a video in an email message to your Saved Photos album:** Touch and hold the attachment, then tap Save Video. If the video hasn't been downloaded yet, tap the download notice first.

**Save a photo on a webpage to your Saved Photos album:** Touch and hold the photo, then tap Save Image.

You can download the photos and videos in your Saved Photos album to your computer's photo application by connecting iPod touch to your computer.

#### Assigning a Photo to a Contact

You can assign a photo to a contact.

#### **Assign a photo to a contact:**

- **1** Choose any photo on iPod touch and tap
- **2** Tap "Assign to Contact" and choose a contact.
- **3** Position and size the photo until it looks the way you want.

Drag the photo to pan, and pinch to zoom in or out.

**4** Tap Set Photo.

You can also assign a photo to a contact in Contacts by tapping Edit and then tapping the picture icon.

### **Wallpaper**

You see a wallpaper background picture as you unlock iPod touch.

#### **Set a photo as wallpaper:**

- **1** Choose any photo and tap **a**, then tap Use As Wallpaper.
- **2** Drag the photo to pan, or pinch the photo to zoom in or out, until it looks the way you want.
- **3** Tap Set Wallpaper.

You can also choose from several wallpaper pictures included with iPod touch by choosing Settings > Wallpaper > Wallpaper from the Home screen.

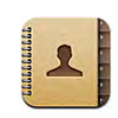

# Adding Contacts

You can add contacts to iPod touch in the following ways:

- In iTunes, sync contacts from Google or Yahoo!, or sync with applications on your computer (see "Syncing" on page 9)
- Set up MobileMe or Microsoft Exchange accounts on iPod touch, with Contacts enabled (see "Setting Up Accounts" on page 13)
- Install a profile that sets up an Exchange account, with Contacts enabled (see "Installing Configuration Profiles" on page 15)
- Set up an LDAP account on iPod touch
- Enter contacts directly on iPod touch

The number of contacts you can add is limited only by the amount of memory on iPod touch.

#### **Set up an LDAP account:**

- **1** In Settings, tap "Mail Contacts, Calendars," then tap Add Account.
- **2** Tap Other, then tap Add LDAP Account.
- **3** Enter your LDAP account information and tap Next to verify the account.
- **4** Tap Save.

When you set up an LDAP account, you can view and search for contacts on your company or organization's LDAP server. The server appears as a new group in Contacts. Since LDAP contacts aren't downloaded to iPod touch, you must have an Internet connection to view them. Check with your system administrator for specific account settings and other requirements (such as VPN).

# Searching Contacts

You can search first, last, and company names in your contacts on iPod touch. If you have a Microsoft Exchange account set up on iPod touch, you may also be able to search your enterprise Global Address List (GAL) for contacts in your organization. If you have an LDAP account set up on iPod touch, you can search contacts on your organization's LDAP server.

When you enter search information, contacts with matching information appear immediately as you start to type.

**Search contacts:** In Contacts, tap the search field at the top of any list of contacts and enter a first, last, or company name. (To scroll quickly to the top of the list, tap the status bar.)

**Search a GAL:** Tap Groups, tap Directories at the bottom of the list, then enter a first, last, or company name.

You can't edit GAL contacts or save them to iPod touch.

**Search an LDAP server:** Tap Groups, tap the LDAP server name, then enter a first, last, or company name.

You can't edit LDAP contacts or save them to iPod touch.

### Managing Contacts on iPod touch

Add a contact on iPod touch: Tap Contacts and tap  $\textbf{+}$ .

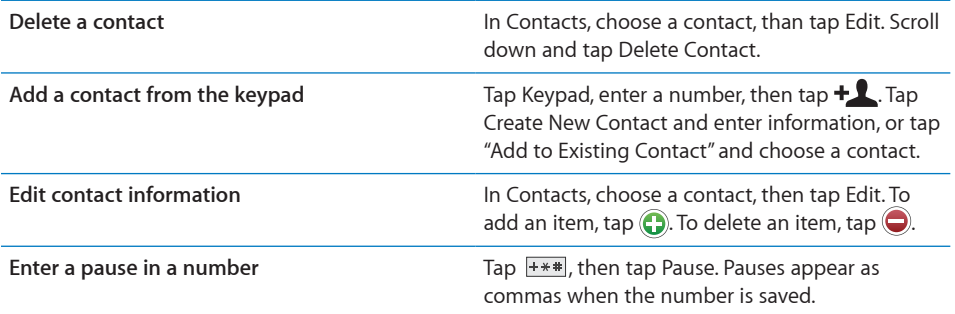

#### **Assign a photo to a contact:**

- **1** Tap Contacts and choose a contact.
- **2** Tap Edit and tap Add Photo, or tap the existing photo.
- **3** Tap Choose Photo and choose a photo.
- **4** Drag and scale the photo as desired.
- **5** Tap Set Photo.

**YouTube 10**

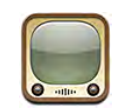

#### Finding and Viewing Videos

YouTube features short videos submitted by people from around the world. To use some features on iPod touch, you need to sign in to a YouTube account when prompted. For information about requirements and how to get a YouTube account, go to [www.youtube.com.](http://www.youtube.com)

*Note:* YouTube isn't available in all languages and locations.

To use YouTube, iPod touch must join a Wi-Fi network that is connected to the Internet. See "Connecting to the Internet" on page 35.

**Browse videos:** Tap Featured, Most Viewed, or Favorites. Or tap More to browse by Most Recent, Top Rated, History, Subscriptions, or Playlists.

- *Featured:* Videos reviewed and featured by YouTube staff.
- *Most Viewed:* Videos most seen by YouTube viewers. Tap All for all-time most viewed videos, or Today or This Week for most-viewed videos of the day or week.
- *Favorites:* Videos you've added to Favorites. When you sign in to a YouTube account, account favorites appear and any existing favorites can be synced to your account.
- *Most Recent:* Videos most recently submitted to YouTube.
- *Top Rated:* Videos most highly rated by YouTube viewers. To rate videos, go to [www.youtube.com.](http://www.youtube.com)
- *History:* Videos you've viewed most recently.
- *Subscriptions:* Videos from YouTube accounts to which you've subscribed. You must be signed in to a YouTube account to use this feature.
- *Playlists:* Videos you've added to playlists. You must be signed in to a YouTube account to use this feature.

**Search for a video:**

- **1** Tap Search, then tap the YouTube search field.
- **2** Type a word or phrase that describes what you're looking for, then tap Search.

YouTube shows results based on video titles, descriptions, tags, and user names. Listed videos show title, rating, number of views, length, and the account name that posted the video.

**Play a video:** Tap the video.

The video begins to download to iPod touch and a progress bar appears. When enough of the video has downloaded, it begins to play. You can also tap  $\blacktriangleright$  to start the video.

# Controlling Video Playback

When a video starts playing, the controls disappear so they don't obscure the video.

**Show or hide the video controls:** Tap the screen.

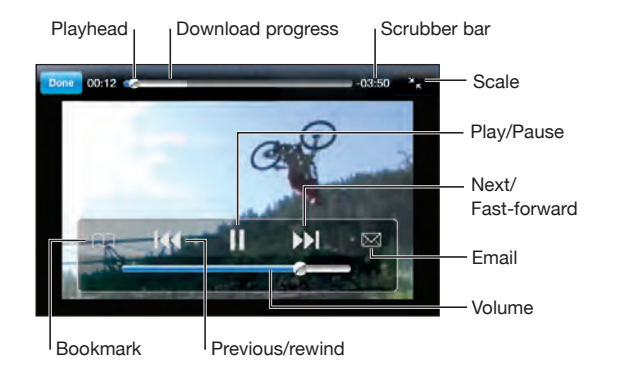

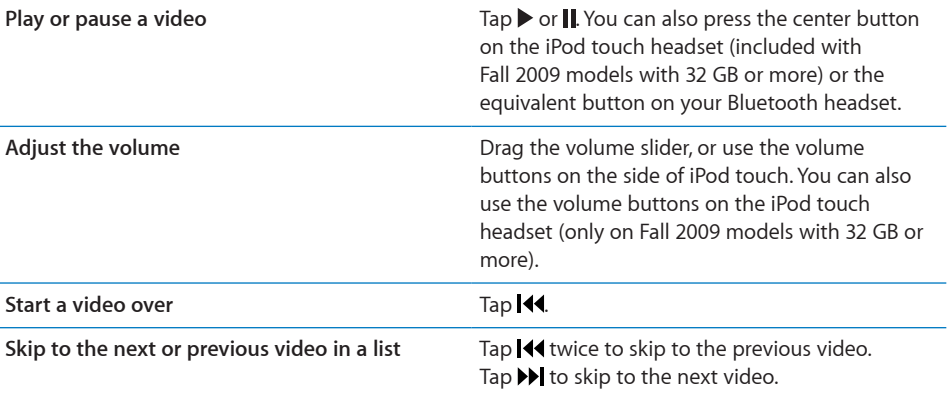